# 「國立臺北大學資安弱點通報平台」安裝步驟

1. 使用瀏覽器(如:Chrome 或 Edge)並輸入網址 [https://cc.ntpu.edu.tw](https://cc.ntpu.edu.tw/) 進行連線。

2. 在「國立臺北大學資訊中心」首頁中點選「軟體服務」。

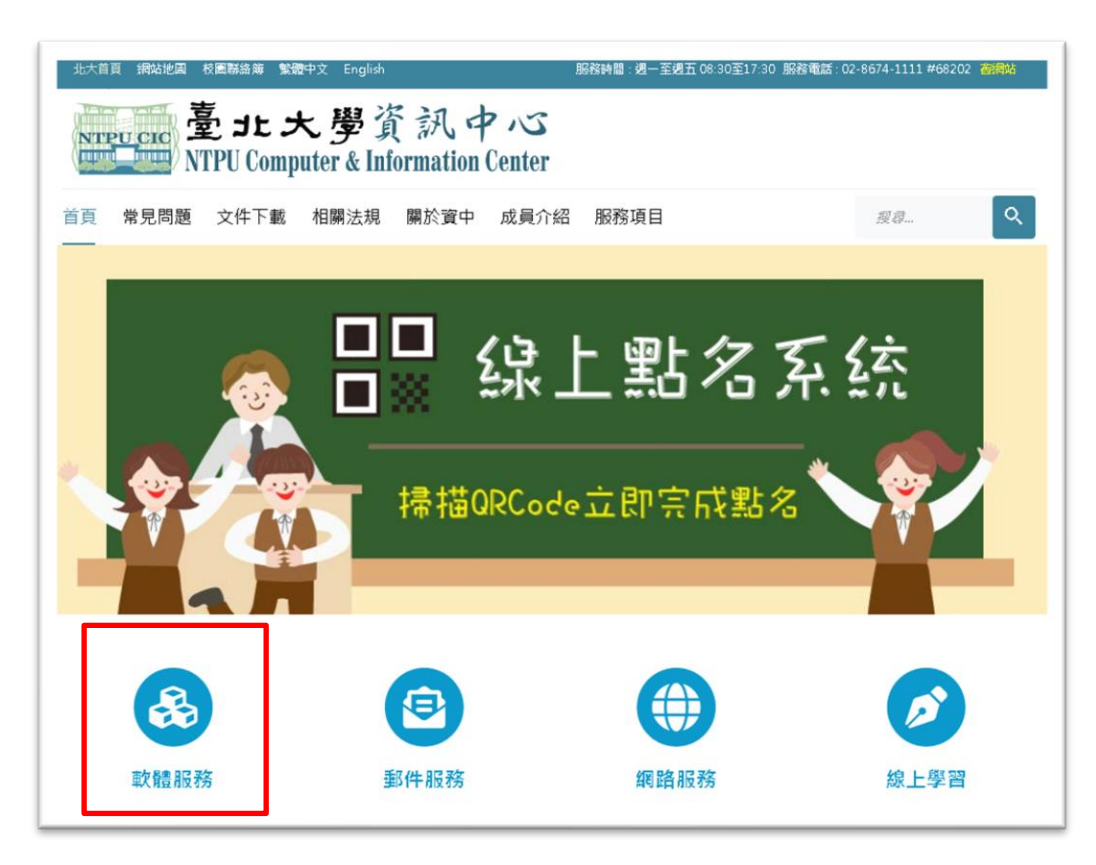

3. 在「軟體服務」網頁中點選「校園防毒暨 Vans 軟體下載」。

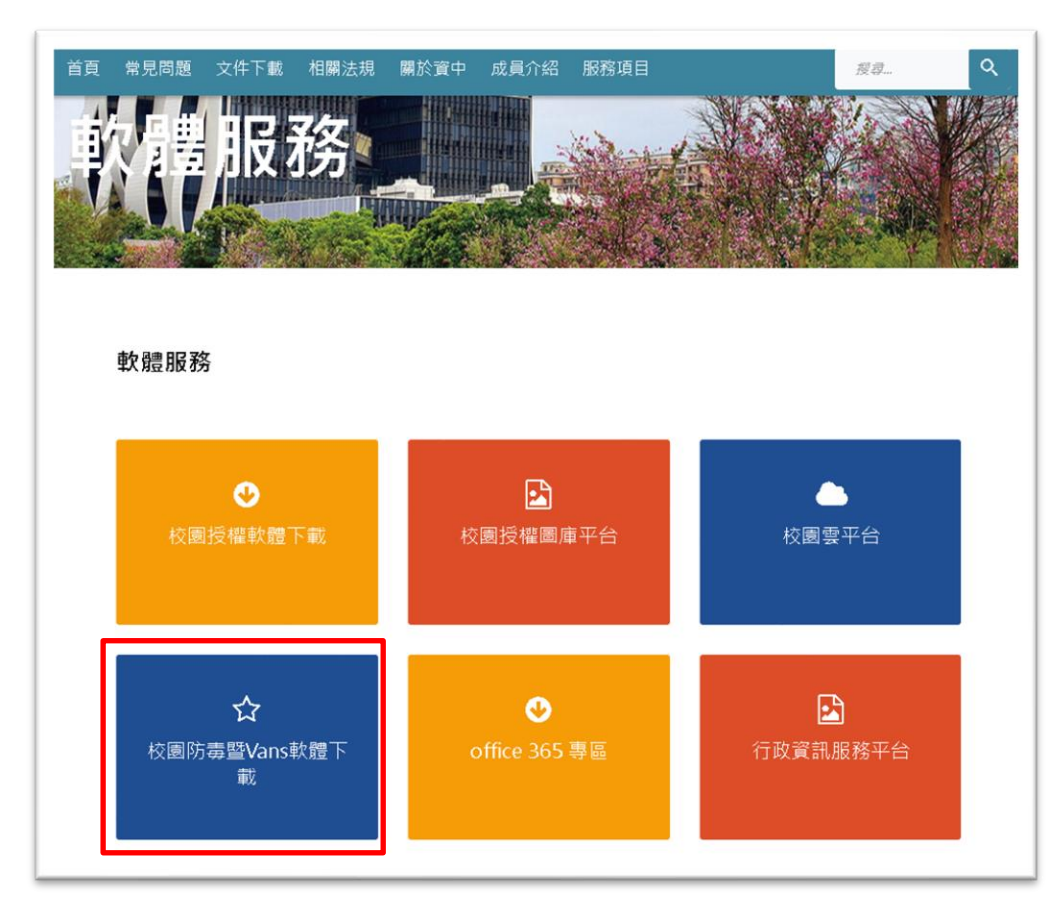

## 4. 在「2. 校園 Vans(端點防護)軟體」網頁中點選「Vans(端點防護軟體)下載連結」。

#### ■常見問題

校園防毒暨Vans(端點防護)軟體下載、安裝說明

## 1.校園防毒軟體

可安裝作業系統 Windows7 / Windows8 / Windows10 / Windows Server 2008以上 安裝前請先移除舊的防毒軟體,安裝後請重新啟動電腦。

舊版 OfficeScan 移除程式(非ApexOne)

### 舊版 OfficeScan 移除程式(ApexOne)

防毒軟體授權範圍為校內使用,不含校外使用。

### ApexOne 網頁安裝流程

64位元安装程式: 下載 32位元安裝程式: 下載

PC-cillin 企業授權版: 下載

## 2. 校園Vans(端點防護)軟體

- 一、依據資通安全責任等級分級辦法附表五,資通安全責任等級 C 級之公務機關應辦事項規定辦理。
- 二、為落實政府法規之要求,資訊中心已建置政府機關資安弱點通報平台,處理本校資安弱點通報作業,請各單位協助配合 Vans(端點防護軟體)下載連結
- 5. 檔案下載完成後,找到下載完成的檔案 (檔名為 Install\_Desktop.1. x. x. x. exe)並對檔案按滑 鼠右鍵,選擇「以系統管理員身分執行」。

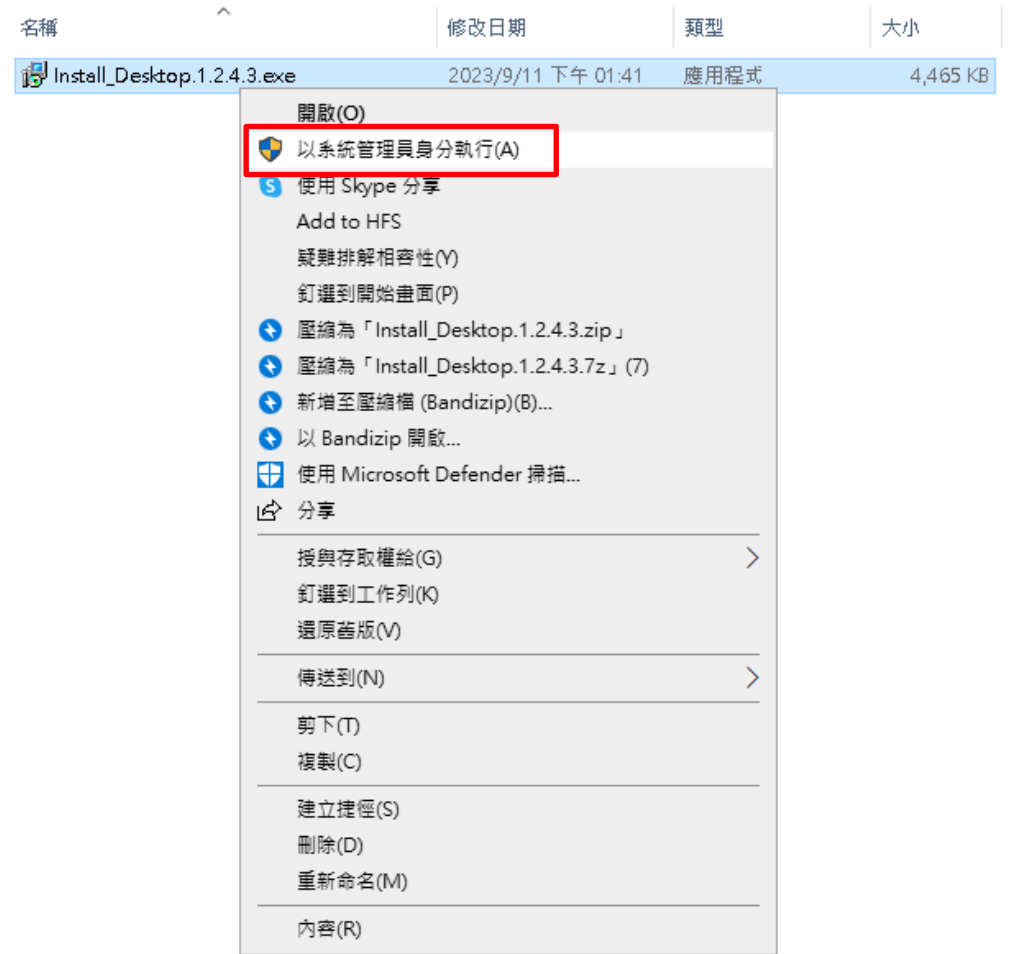

6. 程式開始安裝請耐心等候,安裝程式完成後會自動消失,即完成安裝。

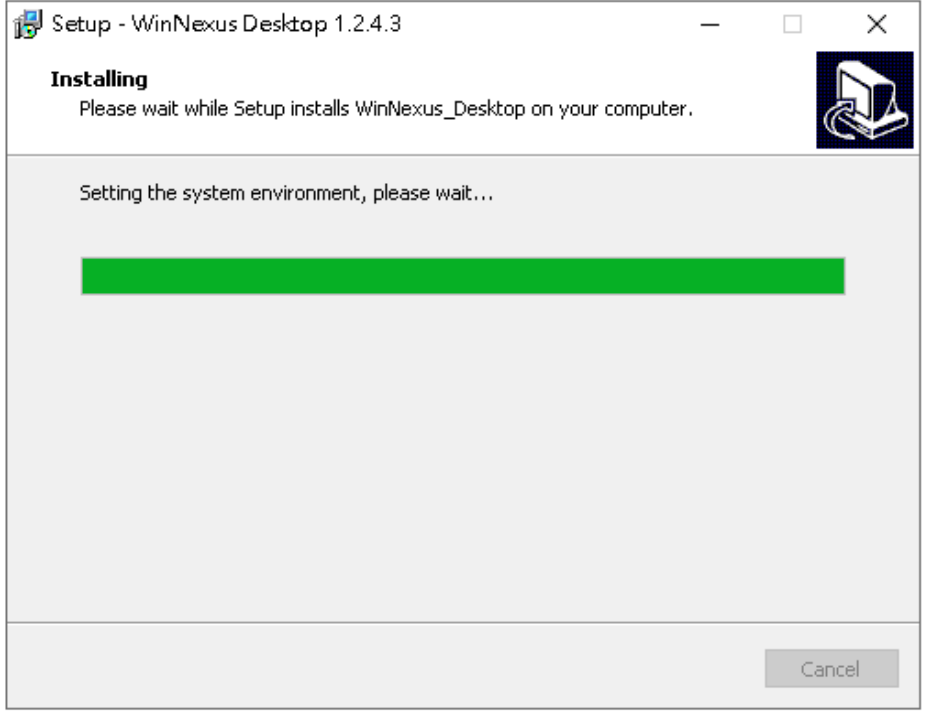